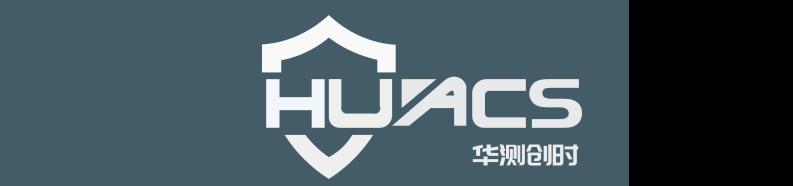

# **HC-M300 GPS/BDS/GLONASS 双频高精度监测一体机**

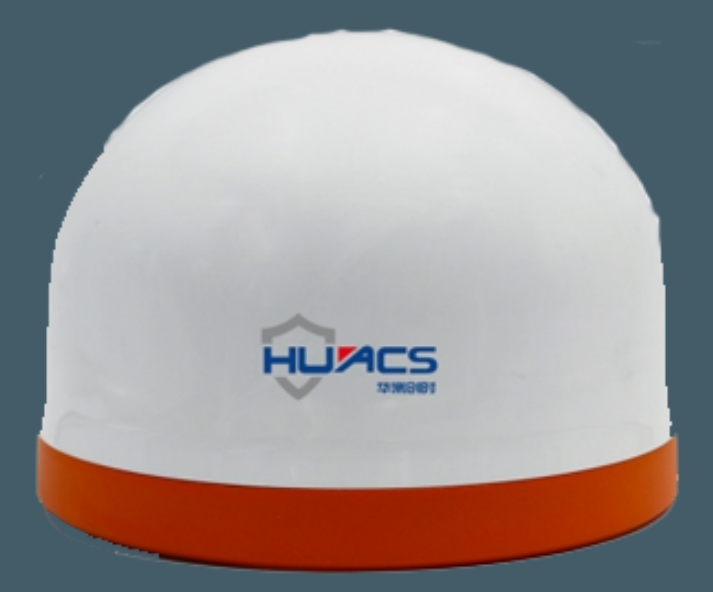

# 上海华测创时测控科技有限公司

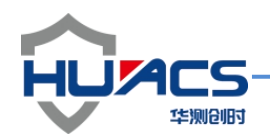

## 华测创时测控科技有限公司

#### 注意事项

感谢您选购华测创时的产品,使用前请详细阅读本说明书;

本说明书内附产品出厂校准系数,请妥善保存;

如有遗失或需最新版本,可登录公司官网下载获取;

如出现故障,请不要擅自打开仪器,请及时与我们联系;

#### 联系我们

地址:上海嘉定区安亭镇昌吉路 156 弄 42 栋

电话:021-69580984

传真:021-69580983

网址:https://www.huacecs.com

#### 设备信息

### 声明 しゅうしょう しゅうしょう しゅうしょく

本公司保留在不作预先通知的情况下对产品进行改进的权利,对公司 产品性能和说明保留最终解释权。

本公司致力改善产品的质量,不断推出更新版,故说明书所载与产品 的功能、规格或设计可能略有不同,请以您的仪器为准。此等更改恕 未能另行通知 ,敬请谅解。嘉定区安亭镇昌吉路 156 弄 42 栋<br>59580984<br>39580983<br>s://www.huacecs.com<br>在不作预先通知的情况下对产品进行改进的权利, 对公司<br>说明保留最终解释权。<br>改善产品的质量, 不断推出更新版, 故说明书所载与产品<br>改善产品的质量, 不断推出更新版, 故说明书所载与产品

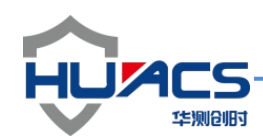

## **1.**产品简介

感谢您购买和使用上海华测创时测控科技有限公司推出的系列产品。M300 是华 测创时最新推出的一款高性价比测量型接收机,该接收机采用公司拥有完全自主 知识产权的高精度板卡 G101 作为内核板卡,支持 GPS/BDS/GLONASS 双频 信号,具备串口、网络和无线等多种通讯接口,内置大容量存储,支持主流的 RTCM 及 RINEX 等协议数据,广泛适用于导航测绘、精准农业、驾培驾考、 变形监测、科学研究等应用领域。主机内部采华测创时自研高精度板卡,与华测 创时推出的高精度测量型天线具有天然优势互补的基因。

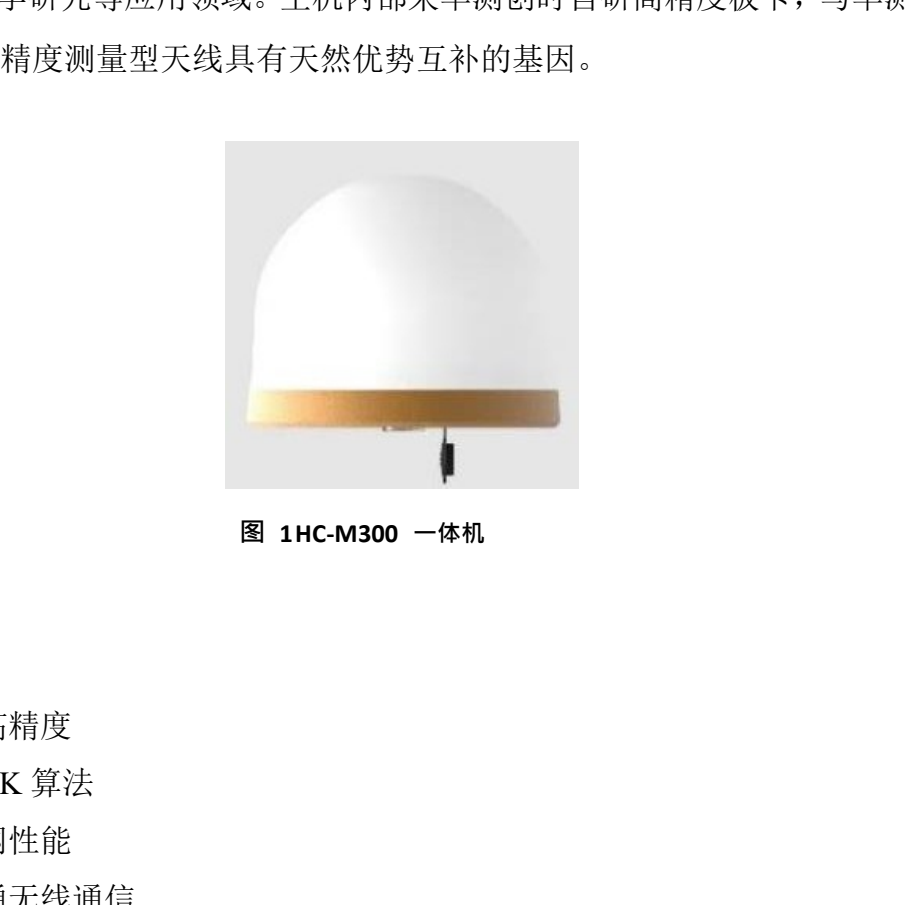

**图 1HC-M300 一体机**

功能特色:

- 1. 184 通道
- 2. 多星多频高精度
- 3. 卓越的 RTK 算法
- 4. 高速以太网性能
- 5. 支持全网通无线通信
- 6. 可扩展蓝牙、LORA 通信
- 7. SD 卡大容量接口
- 8. 内置电池天线一体式设计
- 9. 485/232/模拟量接口
- 10. 内置加速度传感器

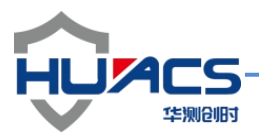

## **2.**性能指标

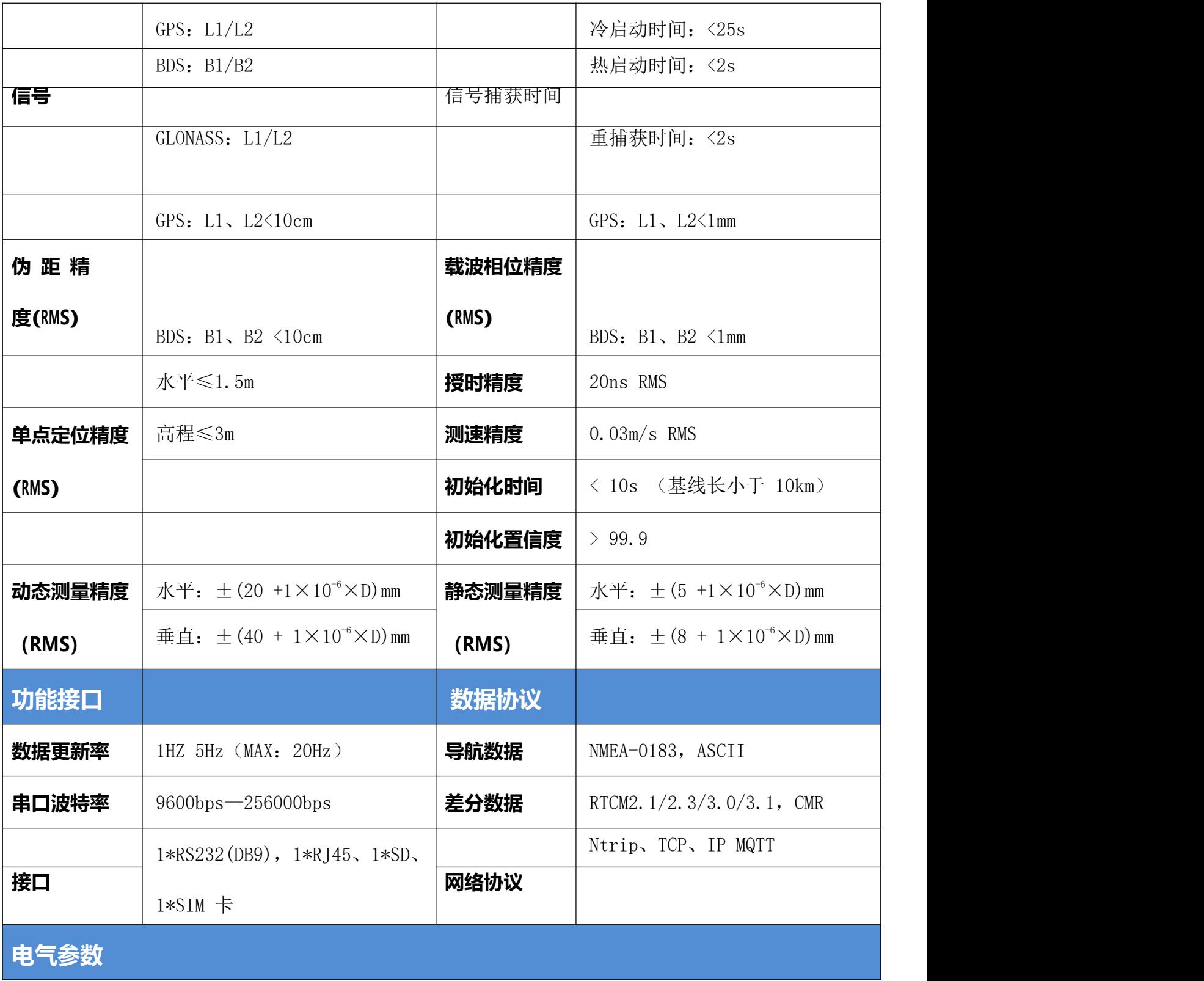

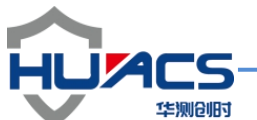

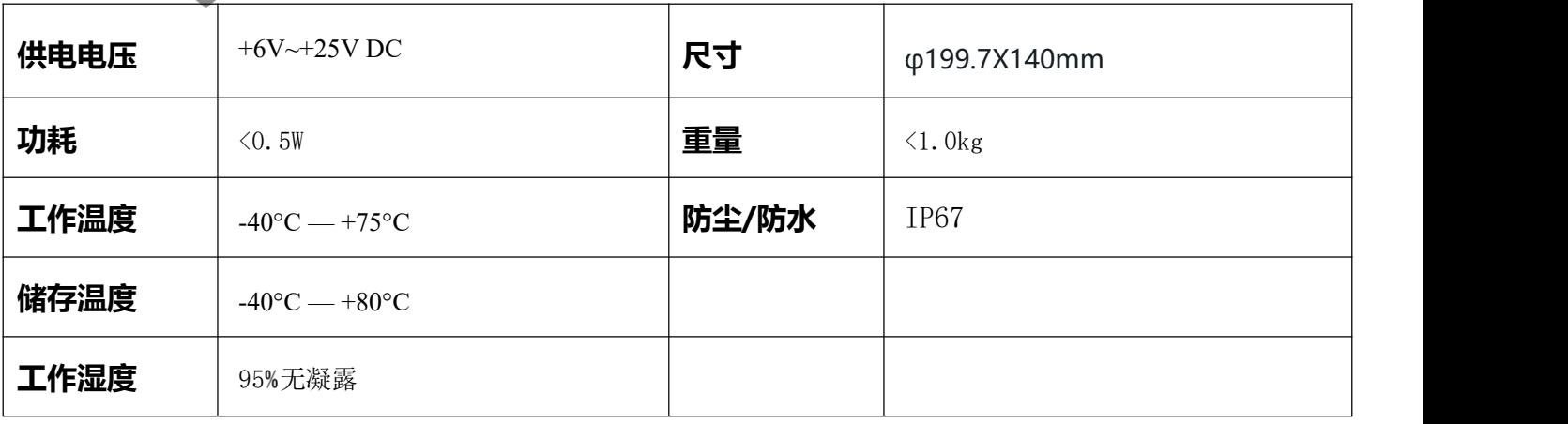

## **3.** 操作引导

3.1 部件清单

打开产品包装后,请仔细查看配件是否完备:

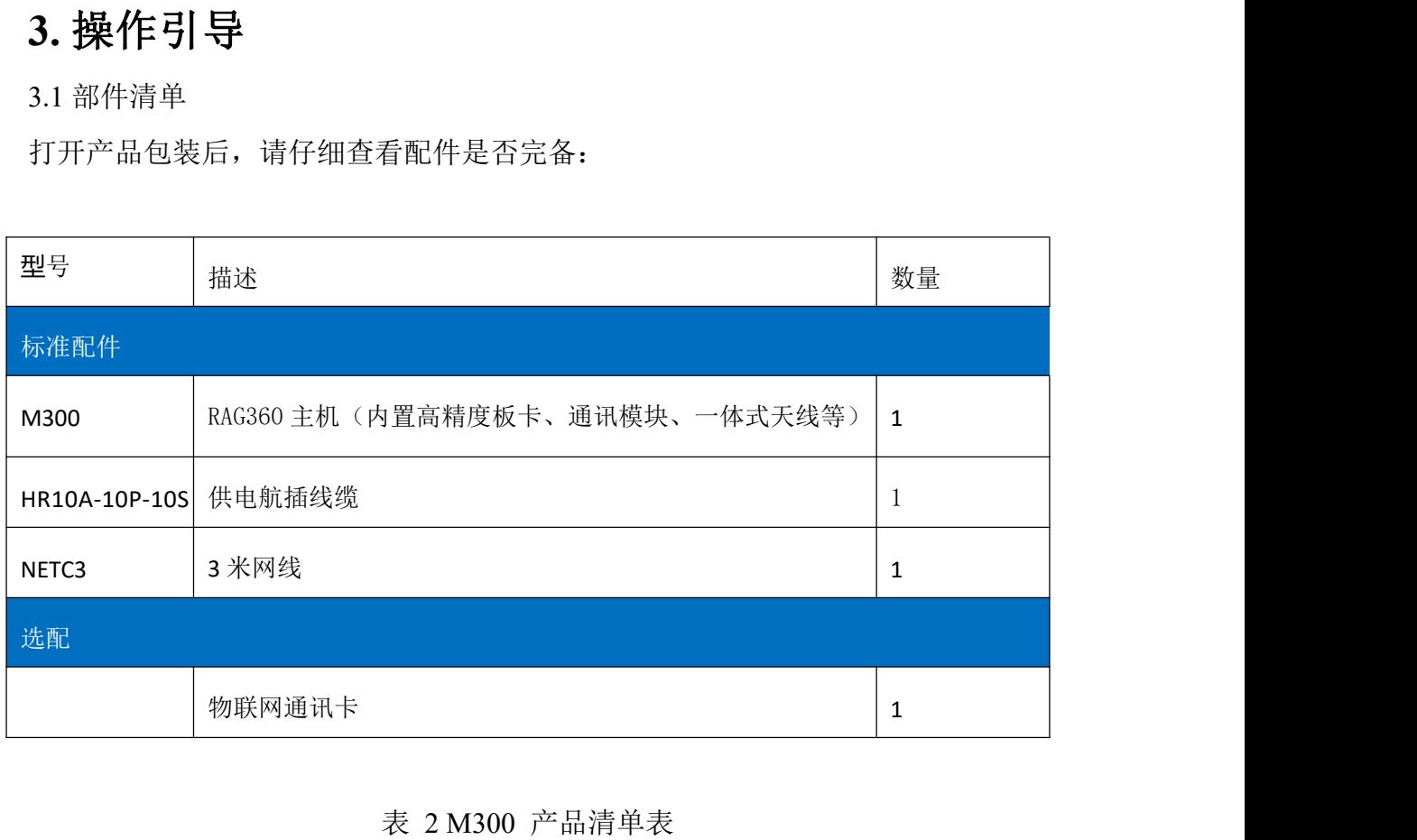

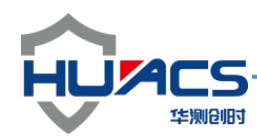

## **4.**接口介绍

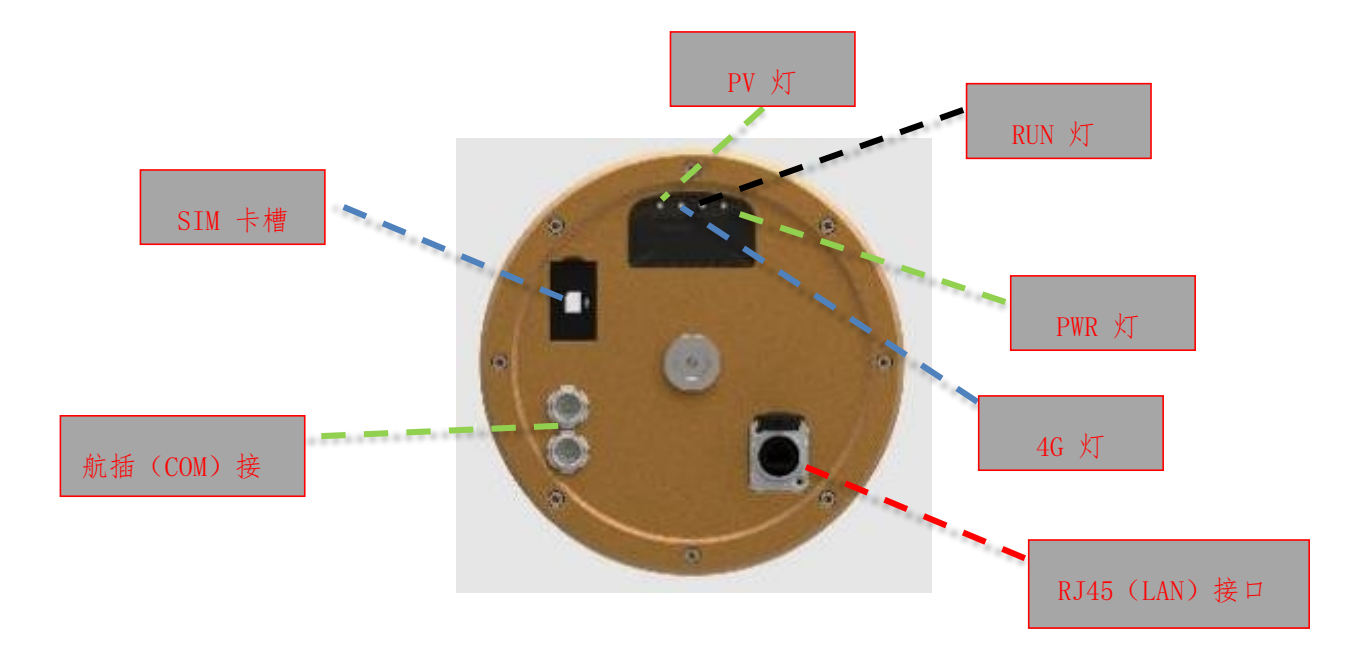

M300 主机面板接口功能表

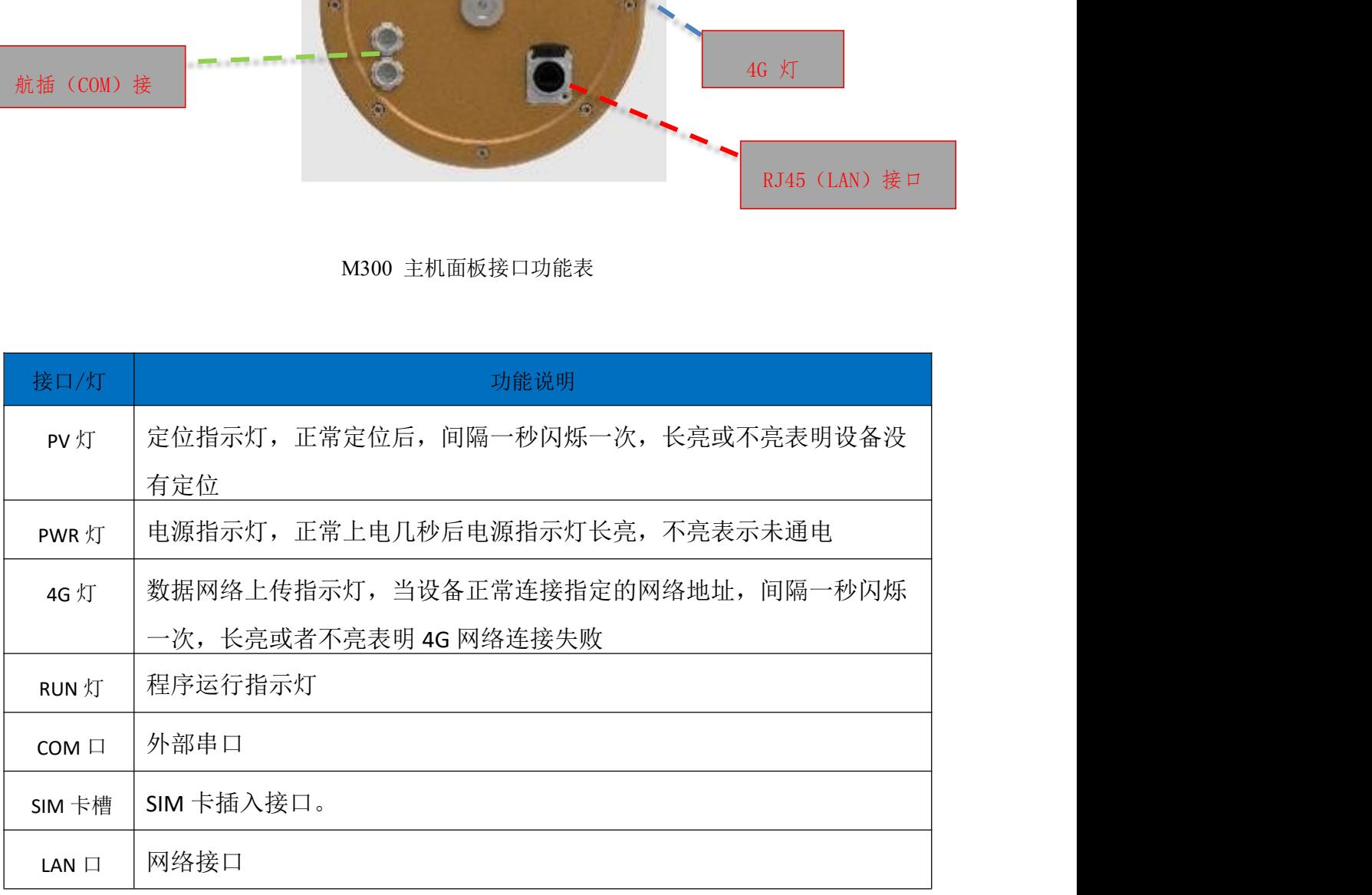

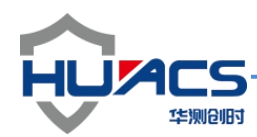

**5.**设备尺寸

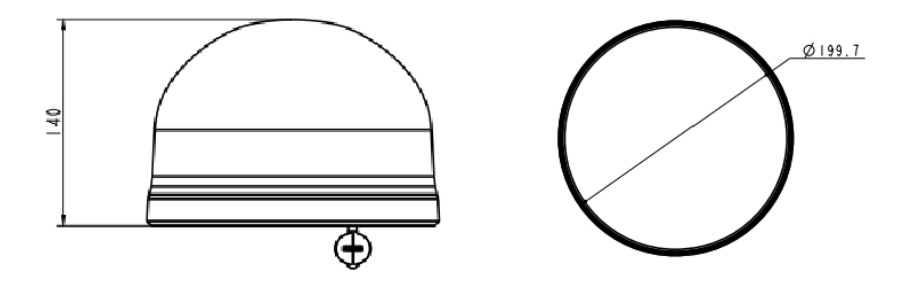

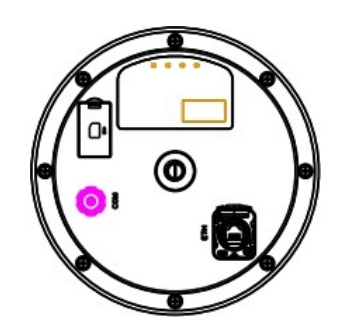

## **6.**电源线缆定义

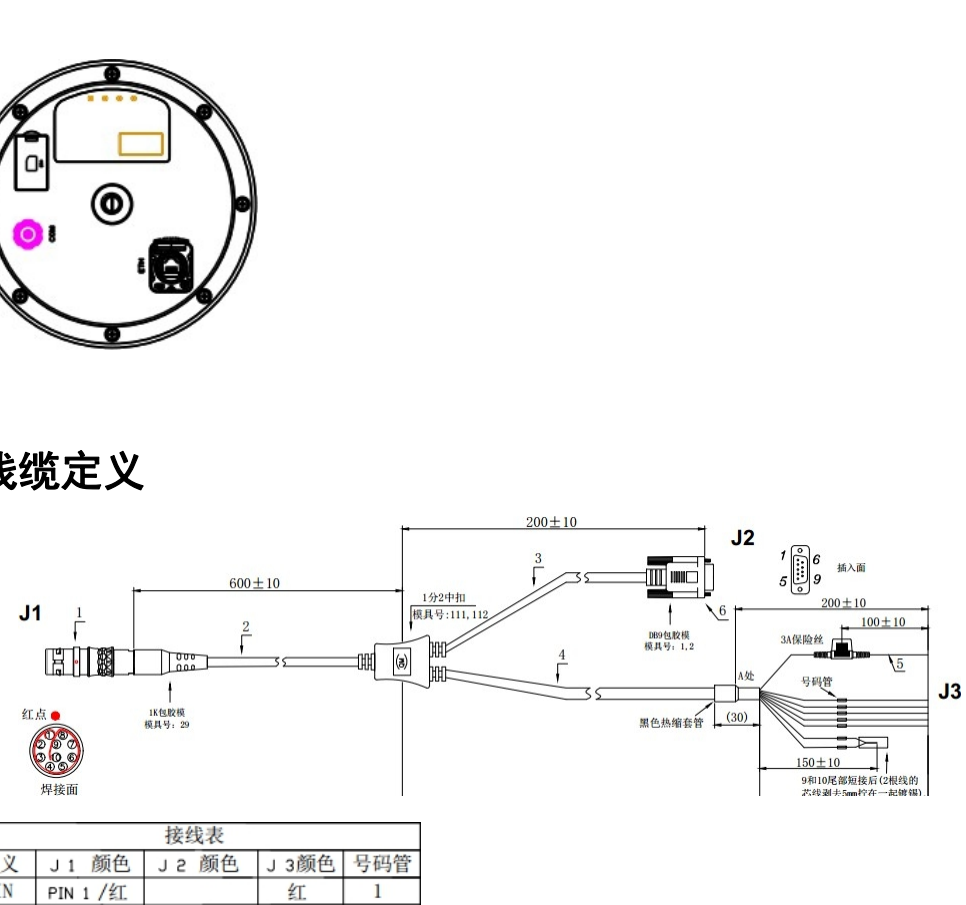

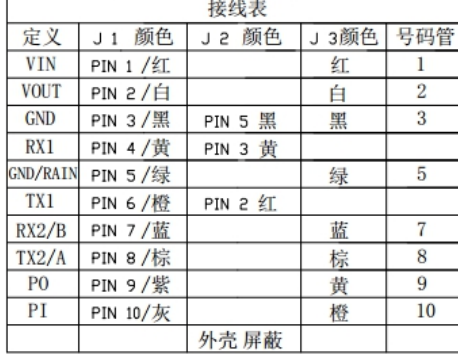

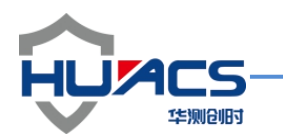

| 外部航插线序                                                                 | 颜色 | 定义        | 备注                                                                                                    |
|------------------------------------------------------------------------|----|-----------|----------------------------------------------------------------------------------------------------|
| $\mathbf{1}$                                                           | 红  | 电源正       | DC9-36V                                                                                                    |
| $\overline{2}$                                                         | 白  | 电源(输入)    | 备用,可不接                                                                                                    |
| 3                                                                      | 黑  | 电源负       | 电源地                                                                                                    |
| $5\phantom{.0}$                                                        | 绿  | 雨量        | 备用,可不接                                                                                                    |
| $7\phantom{.}$                                                         | 蓝  | 485B 或 IO | 备用,可不接                                                                                                    |
| $8\,$                                                                  | 棕  | 485A 或 IO | 备用,可不接                                                                                                    |
| 9                                                                      | 黄  | 10 检测     | 与线 10 短接                                                                                                    |
| 10                                                                     | 橙  | 10 检测     | 与线 9 短接                                                                                                    |
| 7. 设备安装<br>安装电源线缆<br>(1)                                               |    |           |                                                                                                    |
| 常。                                                                     |    |           | RAG 系列产品采用航插电缆连接方式, 将图中电缆插头处红点与插座的红框所<br>示的矩形缺口对齐插入即可完成连接, 请务必保证插紧到底, 以确保电缆连接正<br>航插采用推拉自锁的方式,使用时请仔细比照航插接头与插座的对应位置准确对 |
| 齐连接。当取消二者连接时, 请将插头近黑色胶体部分的金属部分向外拉开, 注<br>意一定不要采用扭动的方式向外拔开, 避免航插连接器的损坏。 |    |           |                                                                                                    |

RAG360 航插接口线缆定义表

## **7.** 设备安装

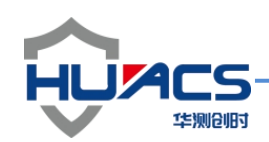

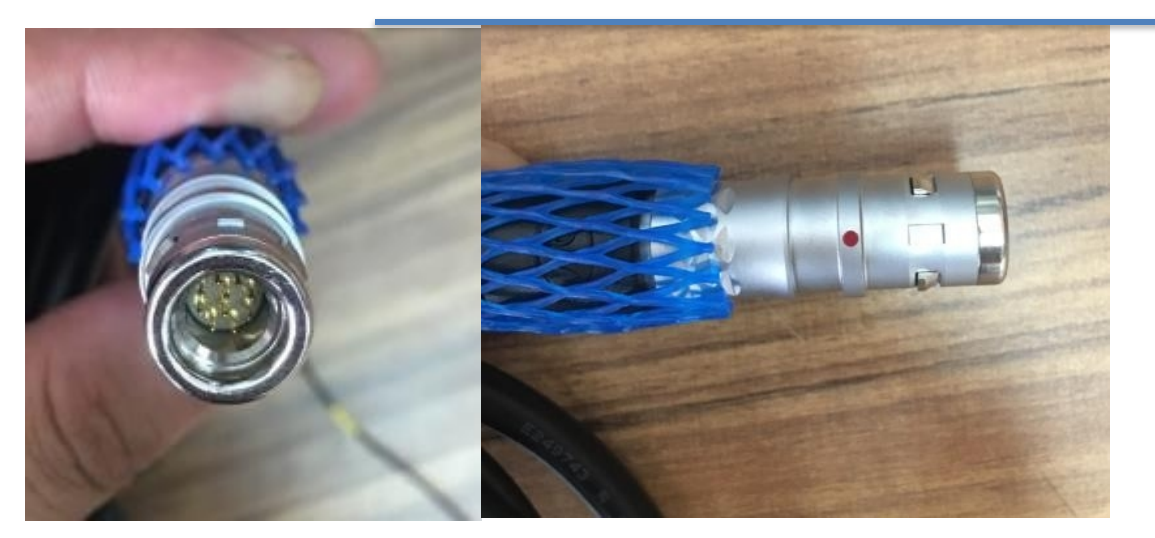

注意: 接收机各接口必须与对应的线缆匹配正确,否则会导致接收机工作异常

航插座航插头

(2) 安装 SIM 卡

拨开 SIM 卡槽塞可以看到 SIM 卡槽,注意使 SIM 卡芯朝下,轻轻放进入卡槽再将卡 锁使卡固定,装好卡槽塞。

(3) 安装设备主机

将主机设备通过水平(吸盘)固联在应用载体上,尽量使设备与大地水平面平行使安装 误差角尽量降到最低,并且需保证设备与载体处于固联无晃动的状态。

(4) 设备供电及数据读取

RAG 系列产品采用直流供电的方式,可通过连接线缆末端的电源线(共两根,已在线缆 上标注)可以连接到供电设备,请注意供电的范围为 9V-36V;通过连接线缆末端的 DB9 串口可实现对 <sup>R</sup>华测创时 AG 一体机系列进行数据的读取、指令配置控制。

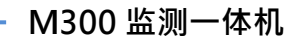

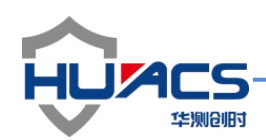

## 8.启动说明

确认设备线缆连接正确后,使用配备的串口线连接设备与电脑,并在电脑上使用串口助 手软件上打开相应的 COM 口,设置波特率为默认的通讯波特率 115200,完成上述操作 后,用户可以进行加电操作。

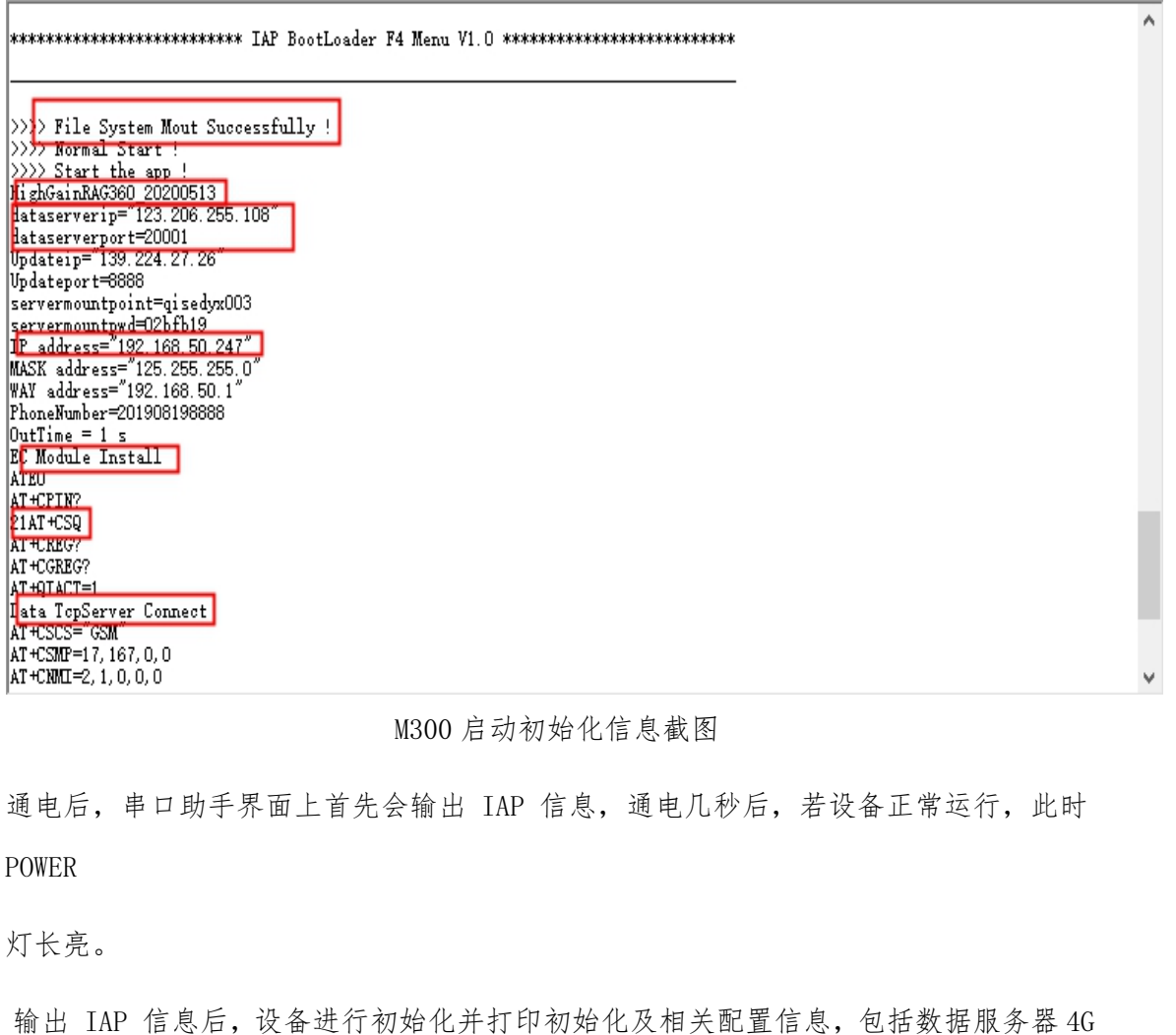

#### M300 启动初始化信息截图

通电后,串口助手界面上首先会输出 IAP 信息,通电几秒后,若设备正常运行,此时 POWER

灯长亮。

输出 IAP 信息后,设备进行初始化并打印初始化及相关配置信息,包括数据服务器 4G 上传 IP 信息,4G 上传端口信息,网络地址信息,MASK 地址,默认网关信息,EC20 网 络模块初始化信 息,4G 服务器连接成功信息。

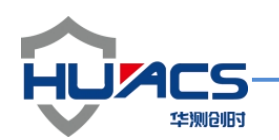

启动信息输出列表

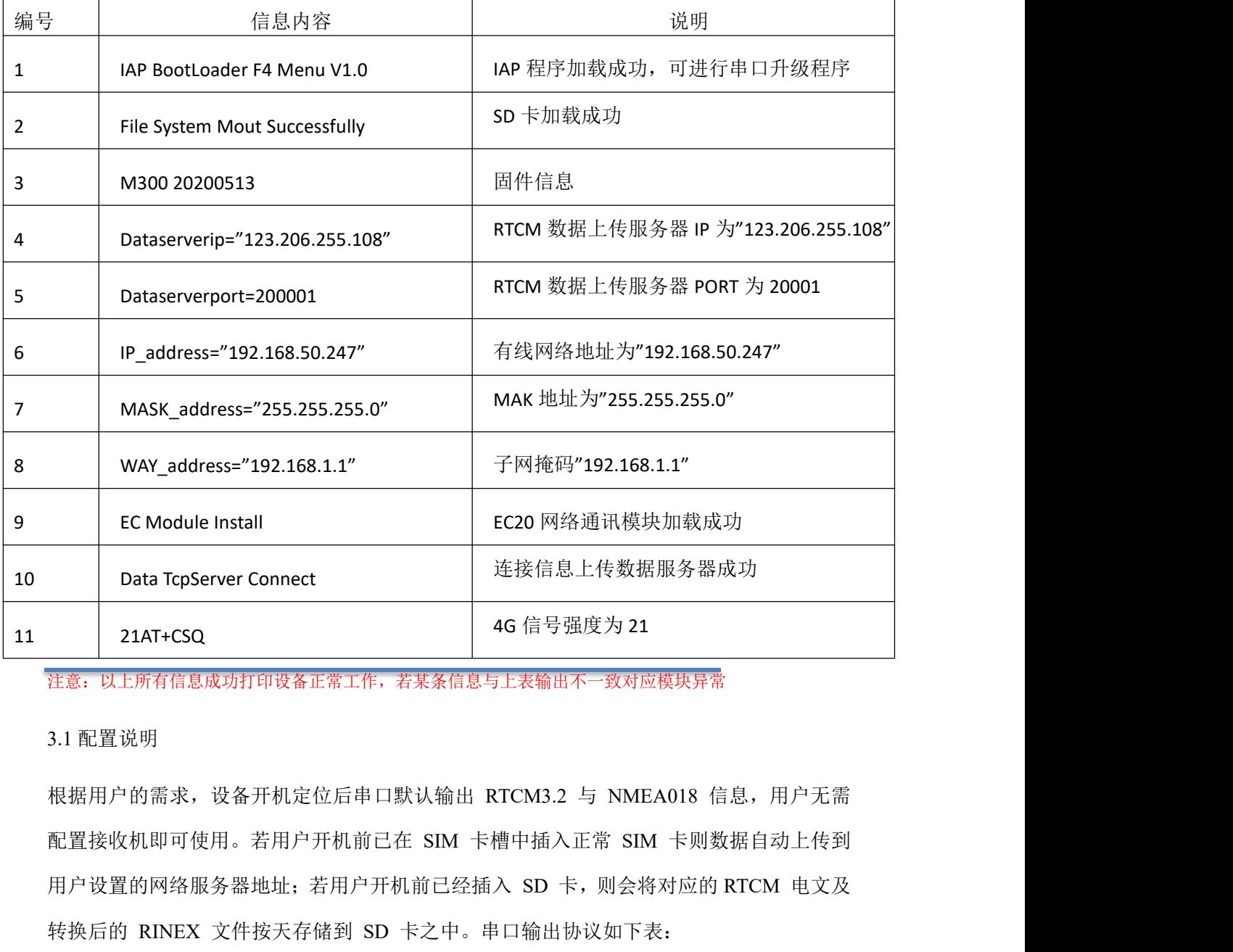

注意:以上所有信息成功打印设备正常工作,若某条信息与上表输出不一致对应模块异常

3.1 配置说明

根据用户的需求,设备开机定位后串口默认输出 RTCM3.2 与 NMEA018 信息, 用户无需 配置接收机即可使用。若用户开机前已在 SIM 卡槽中插入正常 SIM 卡则数据自动上传到 用户设置的网络服务器地址;若用户开机前已经插入 SD 卡,则会将对应的 RTCM 电文及 转换后的 RINEX 文件按天存储到 SD 卡之中。串口输出协议如下表:

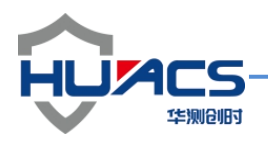

HC-M300 输出协议说明

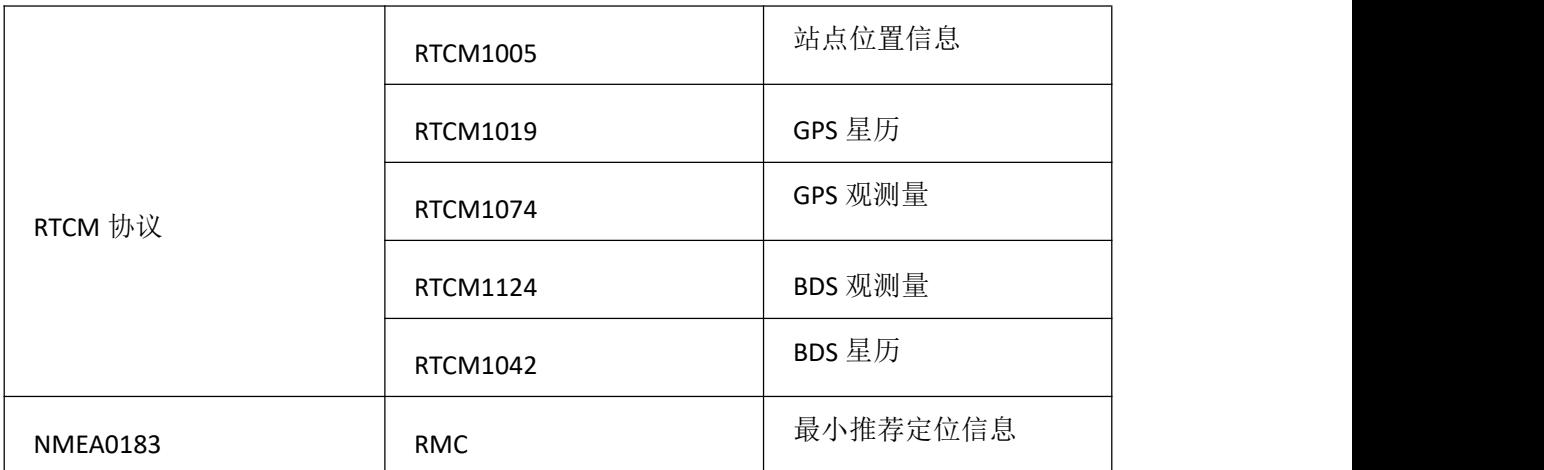

3.1 应用配置

用户如需修改应用程序配置或者对直接对板卡输出进行控制,则需要使用串口助手工具进行 配置操作,以下分别给出应用配置与板卡配置列表,保存指令后重启设备配置生效。

#### HC-M300 应用配置说明

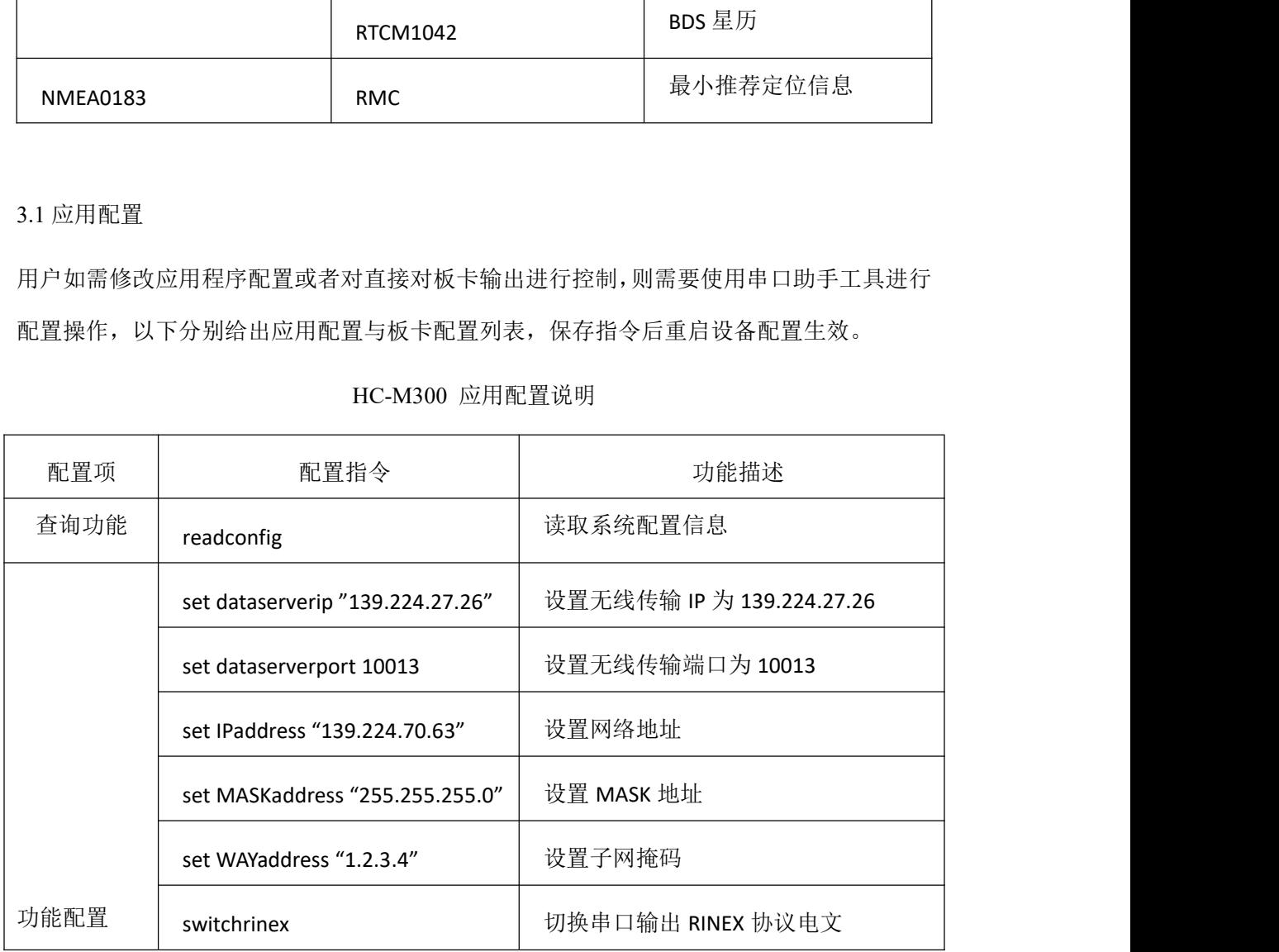

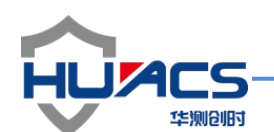

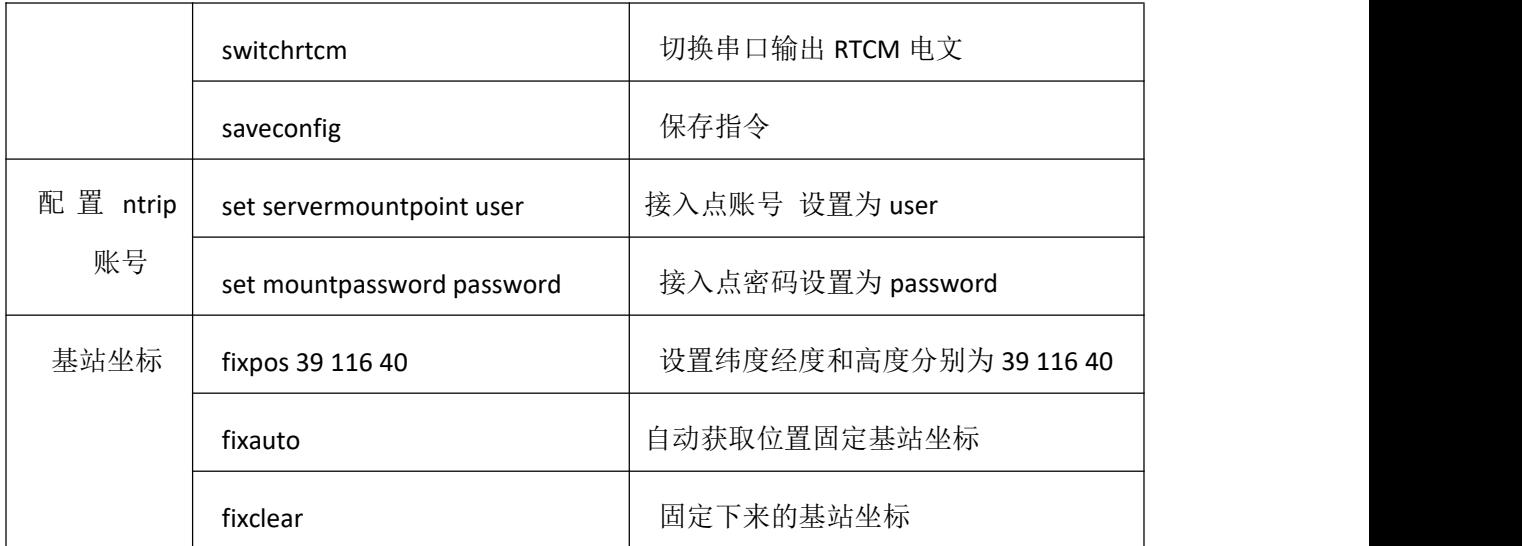

用户发送应用配置指令后,若指令格式正确,则会串口会返回 OK>APP,若指 令发送有误,则会出现 ERROR>APP 指令。

3.1 板卡配置

用户想要直接对板卡进行配置时,需要先配置"configbord"指令打开透传功能, 返回"OK>APP"表示打开透传功能成功,此后发送任何指令均会发送到板卡串 口,发送应用程序配置指令无效,若要关闭板卡透传功能,只需要发送 "unconfigbord"指令即可, 此时串口会反馈"OK>unconfigbord OK>APP" 表 示已经关闭透传切换到应用配置流程; 华测创时 配置列表如下:

当用户切换到板卡配置模式时,若发送正确的配置命令,此时串口会反馈"<OK COM1"信息,若发送的指令是错误的,接收机会反馈"<ERROR COM1"信息。 现给出板卡功能配置列表如下:

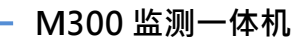

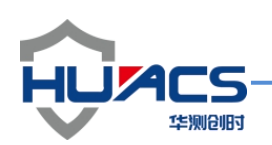

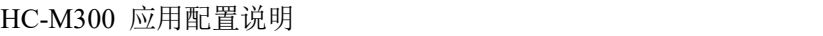

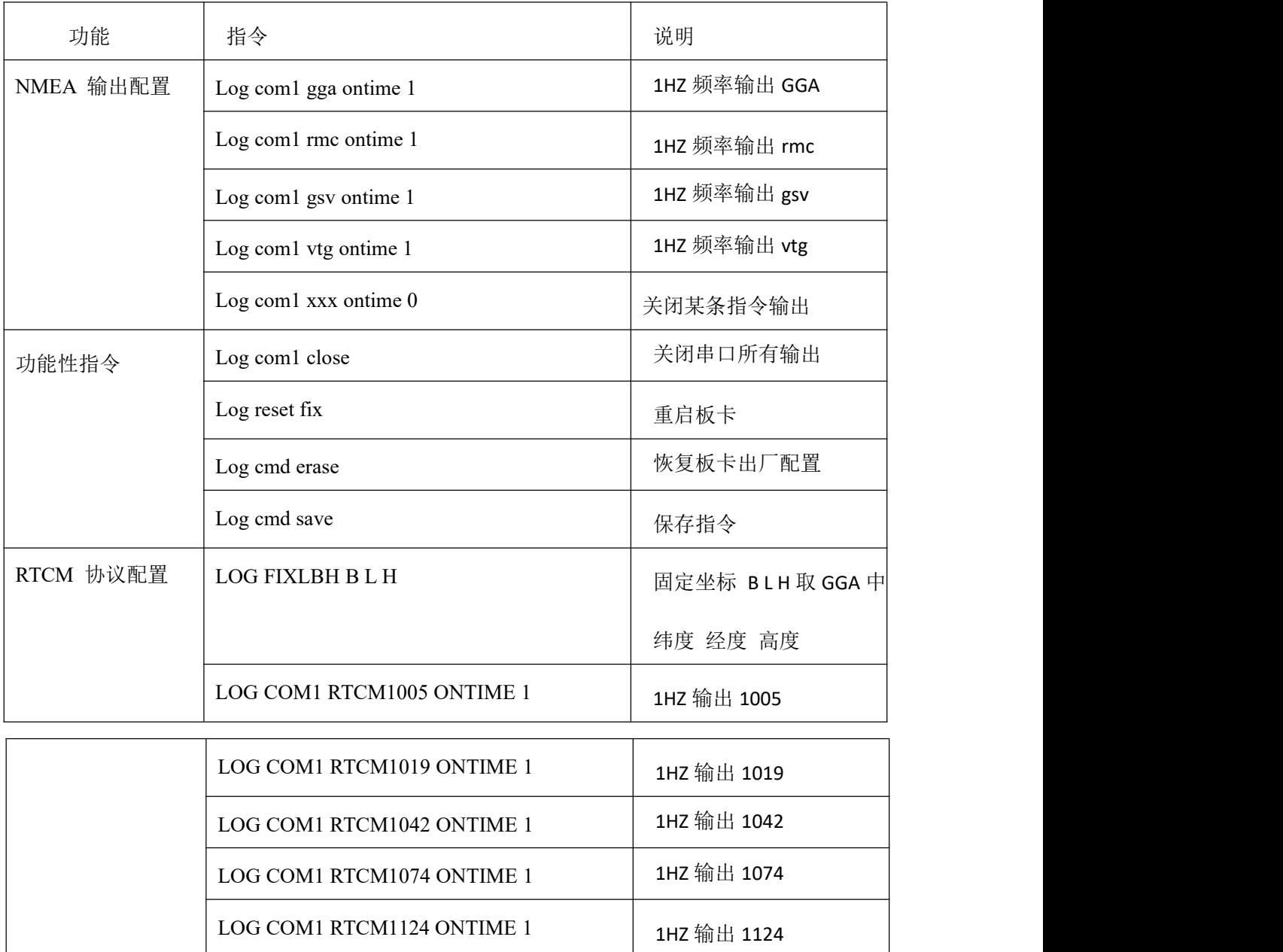

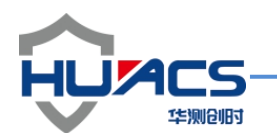

固件升级

HC-M300 接收机固件升级分为应用程序升级与板卡固件升级。4.1 应用程序升 级

当用户需要更新接收机应用程序,需要通过远程对设备进行升级,整个升级过程 中由相关技术人员提供:现给出升级流程如下:

1. 客户需要对设备进行上电操作,技术人员打开远程软件客户这边串口会出现

Updata TcpServer Connect 表示远程升级连接成功, 设备请求升级, 如下图;

华测创时**ATEO** AT+CPIN? 26AT+CSQ AT+CREG? AT+CGREG? AT+QIACT=1 Data TopServer Connect 远程升级连接成功 Update TopServer Connect AT +CSMP=17, 167, 0, 0  $AT + CNM = 2, 1, 0, 0, 0$ \$GPGGA, 043501.00, 3109. 99612307, N, 12117. 35443406, E, 1, 23, 0.6, 22. 4936, M, 11. 0955, M, , \*50<br>\$GPRMC, 043501.00, A, 3109. 99612307, N, 12117. 35443406, E, 0.006, 17. 5, 130620, 6.0, W, A\*18 \$GPRMC, 043502.00, A, 3109.99573236, N, 12117.35430567, E, 0.009, 318.3, 130620, 6.0, W, A\*2B

1. 技术人员通过远程升级软件对设备进行远程升级固件;

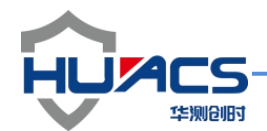

#### 2.升级时客户可以从串口观察到下载的固件数据包

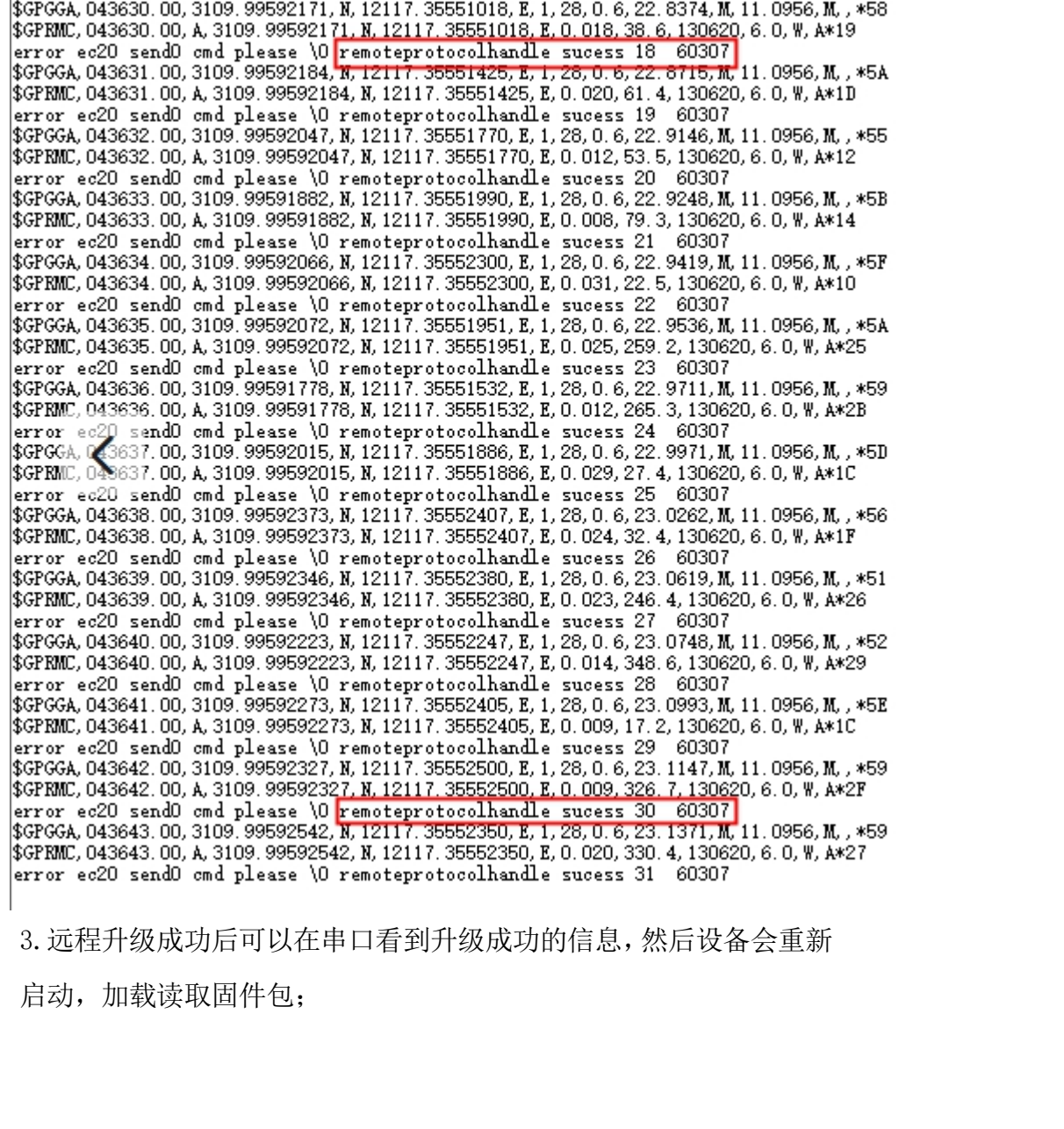

3.远程升级成功后可以在串口看到升级成功的信息,然后设备会重新

启动,加载读取固件包;

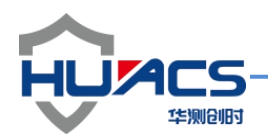

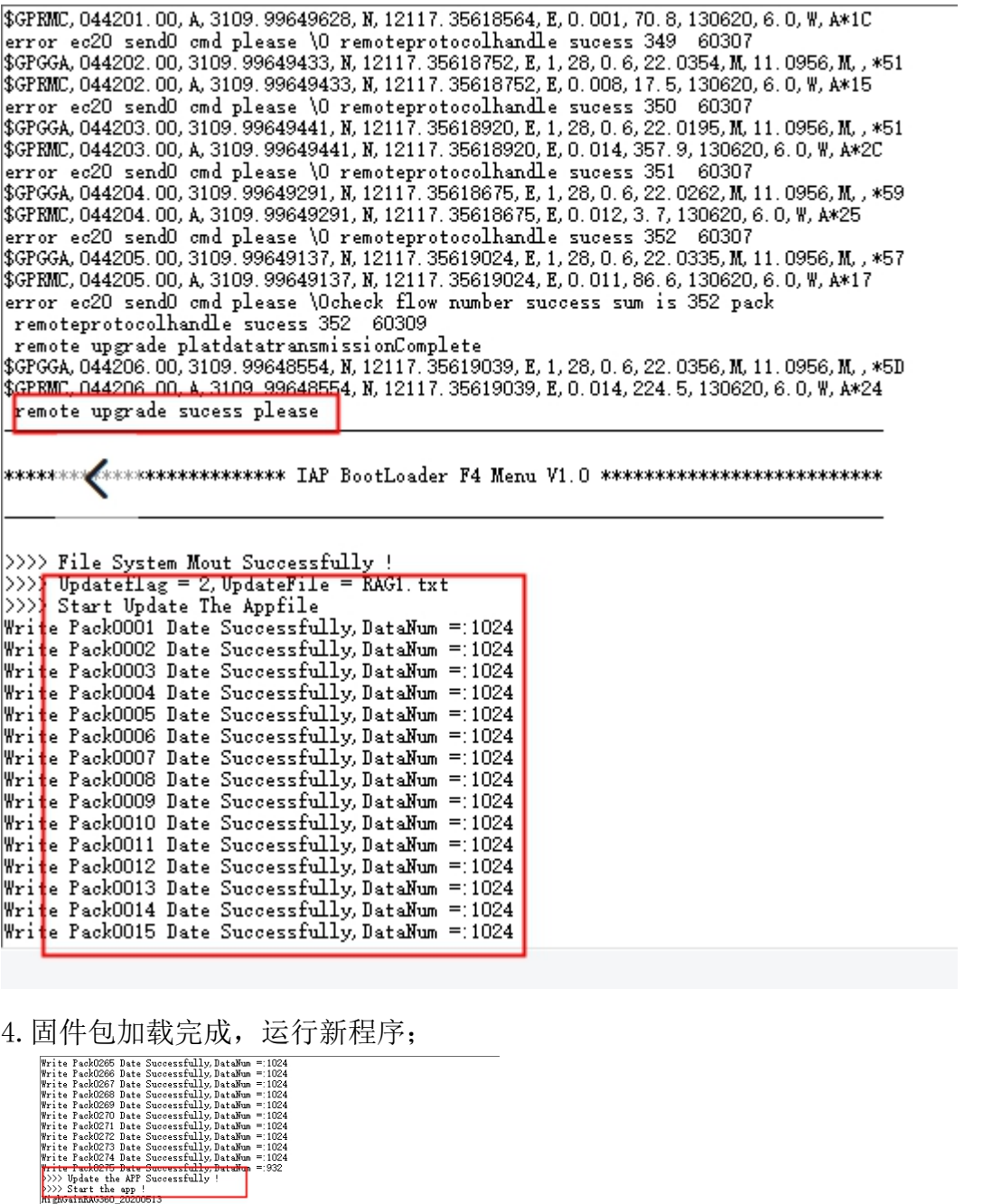

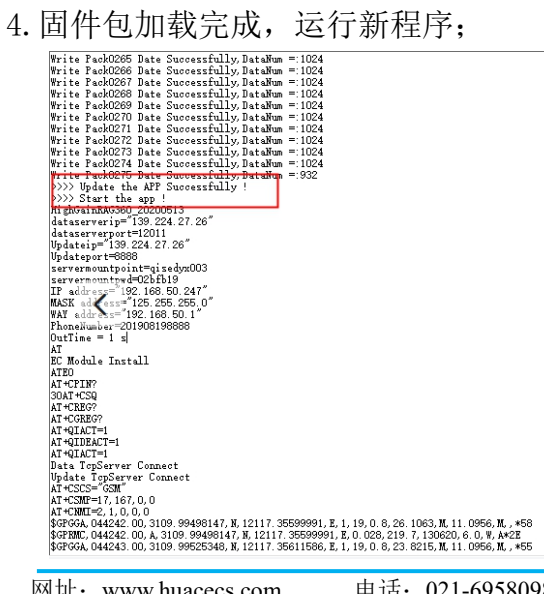